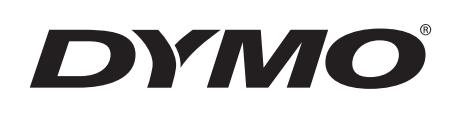

# Uživatelský manuál

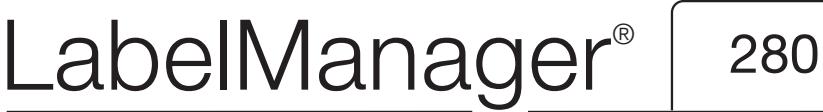

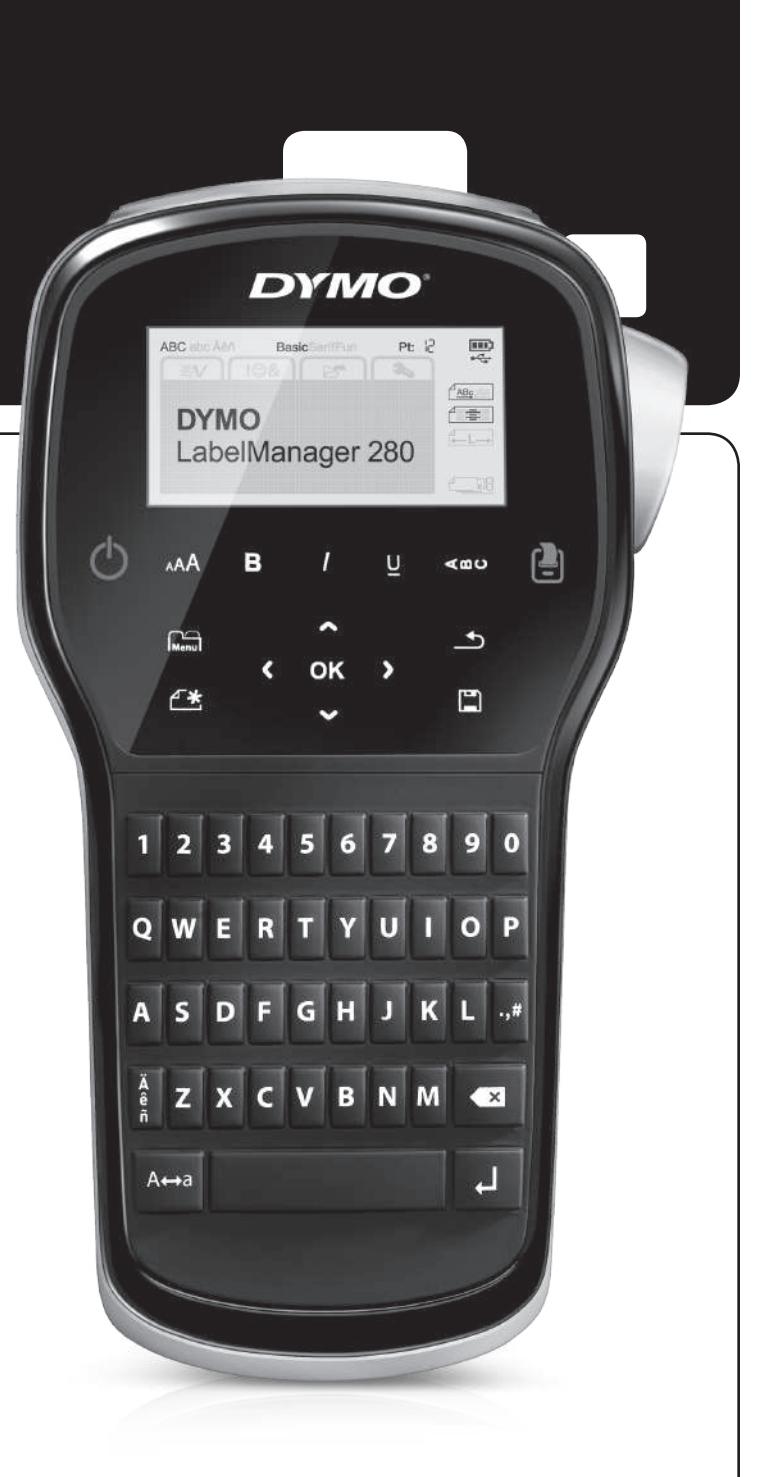

#### Copyright

© 2012 Newell Rubbermaid, LLC. Všechna práva vyhrazena.

Žádná část tohoto dokumentu ani software nesmí být reprodukovány nebo přenášeny v žádné formě nebo žádným způsobem a ani nesmí být překládány do jiného jazyka bez předchozího písemného souhlasu společnosti Newell Rubbermaid, LLC.

#### Ochranné známky

DYMO, DYMO Label a LabelManager jsou registrovanými známkami v USA a dalších zemích. Všechny další ochranné známky jsou majetkem příslušných vlastníků.

## **Obsah**

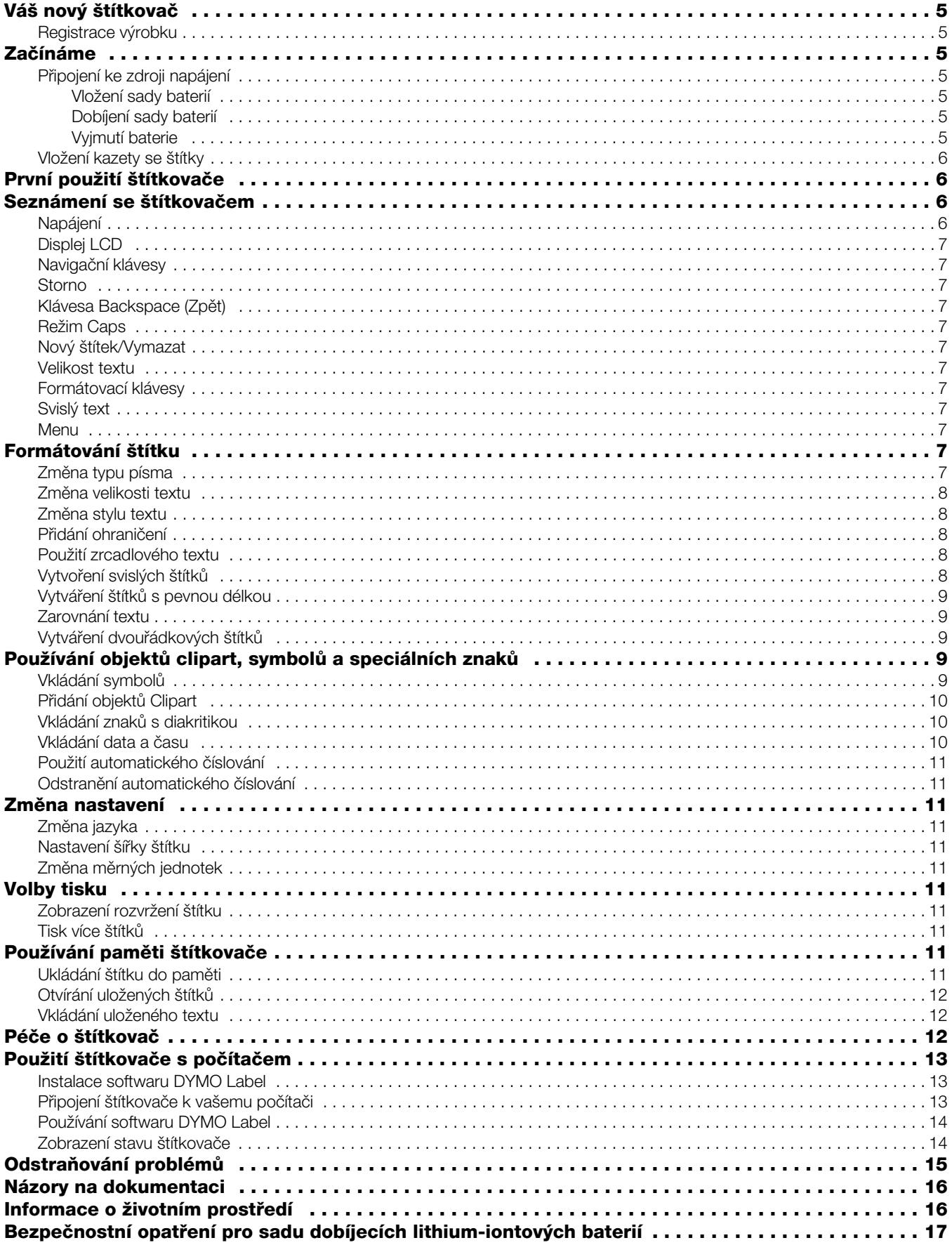

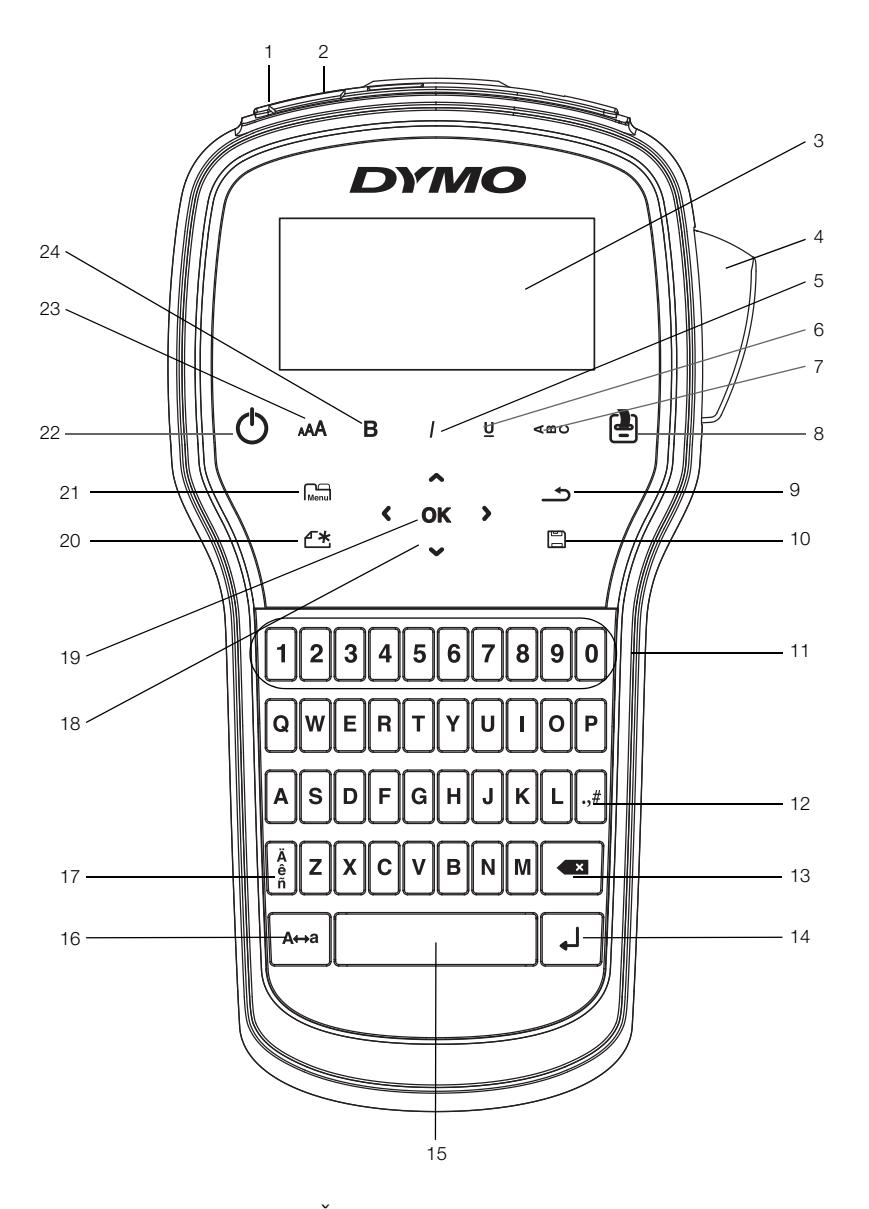

<span id="page-3-0"></span>obr. 1 Štítkovač LabelManager 280

- 
- 
- Displej LCD **11** Číselné klávesy **19** OK
- 
- 
- 
- 
- 
- 
- Napájecí port **10** Uložení do paměti/Otevření **18** Navigace
	-
	-
- Kurzíva **13** Klávesa Backspace (Zpět) **21** Menu
- Podtržení **14** Klávesa Return (Enter) **22** Zap/Vyp
	-
- Tisk/Kopie **16** Klávesa Caps (velká písmena) **24** Tučně
- USB port **9** Návrat zpět **17** Písmena s diakritickým znaménkem
	-
	-
- Oříznutí **12** Symboly **20** Nový štítek/Vymazat
	-
	-
- Svislý text **15** Mezerník **23** Velikost textu
	-

## <span id="page-4-0"></span>**Váš nový štítkovač**

S elektronickým štítkovačem DYMO® LabelManager® 280 můžete vytvářet celou řadu vysoce kvalitních samolepících štítků. Štítky lze tisknout v několika různých písmech, velikostech textu a stylech textu. Štítkovač používá kazety se štítky DYMO D1 o šířce pásky 6 mm (1/4"), 9 mm (3/8") nebo 12 mm (1/2"). Tyto kazety se štítky jsou k dostání v širokém sortimentu barev.

Na stránkách www.dymo.com najdete informace, jak získat štítky a příslušenství pro váš štítkovač.

#### <span id="page-4-1"></span>Registrace výrobku

Zaregistrujte štítkovač on-line na adrese

www.dymo.com/register. Během procesu registrace budete potřebovat sériové číslo, které je umístěno uvnitř zadního krytu štítkovače.

Zaregistrováním štítkovače získáte následující výhody:

- Další rok záruky navíc
- Oznámení o aktualizaci softwaru e-mailem
- Speciální nabídky a ohlášení nových výrobků

## <span id="page-4-2"></span>**Začínáme**

V této části naleznete pokyny k výtisku prvního štítku.

#### <span id="page-4-3"></span>Připojení ke zdroji napájení

Zdrojem energie štítkovače je dobíjecí lithium-iontová (Li-ion) baterie. Pro úsporu energie se štítkovač automaticky vypne po dvou minutách nečinnosti.

Pokud se štítkovač nebude delší dobu používat, vyjměte sadu baterií.

#### <span id="page-4-4"></span>Vložení sady baterií

Sada baterií, která je součástí balení štítkovače, se dodává částečně nabitá. Pro nejlepší výkon nabijte plně baterii co možná nejdříve.

 $\sqrt{\sqrt{}}$  Před manipulací s Li-ion baterií zkontrolujte, zda je síťový adaptér odpojen.

#### Postup vložení sady baterií

1 Sejměte víčko přihrádky na baterie ze štítkovače. Viz obr. 2.

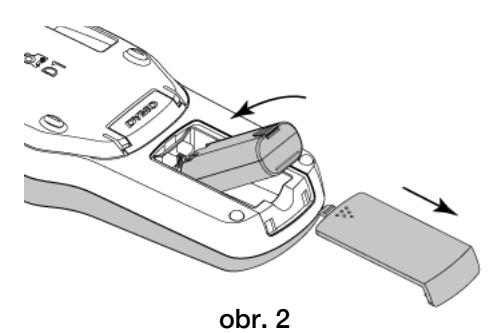

2 Vložte do přihrádky na baterie sadu baterií.

3 Nasaďte zpět kryt přihrádky na baterie.

Přečtěte si bezpečnostní opatření, týkající se manipulace s Li-ion bateriemi (viz str. [str. 17\)](#page-16-1).

#### <span id="page-4-5"></span>Dobíjení sady baterií

Součástí balení štítkovače je dobíjecí adaptér pro dobíjení sady baterií. Nabíjení sady baterií trvá přibližně tři hodiny; štítkovač ale můžete použít k tisku štítků i po přibližně 10 minutovém nabíjení.

Dobíjecí adaptér se používá pouze k dobíjení sady baterií; dobíjecí adaptér nelze použít k napájení štítkovače.

#### Postup dobíjení sady baterií

- 1 Dobíjecí adaptér zapojte do síťového konektoru na horní straně štítkovače.
- 2 Druhý konec dobíjecího adaptéru zapojte do zásuvky. Viz obr. 3.

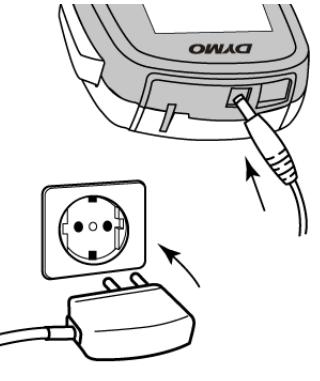

obr. 3

Přečtěte si bezpečnostní opatření, týkající se manipulace s Li-ion bateriemi (viz str. [str. 17](#page-16-1)).

#### <span id="page-4-6"></span>Vyjmutí baterie

Pokud se štítkovač nebude delší dobu používat, vyjměte sadu baterií.

 $\langle \cdot \rangle$  Před manipulací s Li-ion baterií zkontrolujte, zda je síťový adaptér odpojen.

#### Vyjmutí baterie

- 1 Odpojte dobíjecí adaptér.
- 2 Sejměte víčko přihrádky na baterie ze štítkovače. Viz obr. 2.
- 3 Vyjměte baterii z přihrádky na baterie.

Přečtěte si bezpečnostní opatření, týkající se manipulace s Li-ion bateriemi (viz str. [str. 17](#page-16-1)).

#### <span id="page-5-0"></span>Vložení kazety se štítky

Váš štítkovač se dodává se "startovací" kazetou se štítky. Váš štítkovač používá DYMO kazety se štítky D1 v šířkách 6 mm (1/4"), 9 mm (3/8") nebo 12 mm (1/2"). Informace o zakoupení dalších kazet najdete na stránce www.dymo.com.

#### Postup vložení kazety se štítky

1 Otevřete přihrádku se štítky zvednutím krytu kazety se štítky. Viz obr. 4.

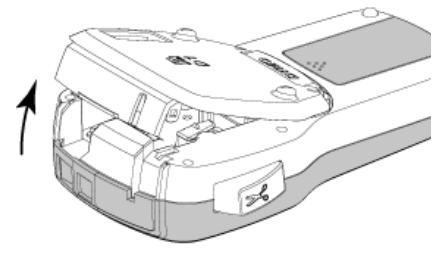

obr. 4

2 Ujistěte se, že podkladová i barvicí páska jsou u ústí kazety napnuté a že páska prochází mezi vodiči štítku. Viz obr. 5.

Pokud je to nutné, otočte navíjecí cívkou pásky ve směru hodinových ručiček, abyste pásku dotáhli.

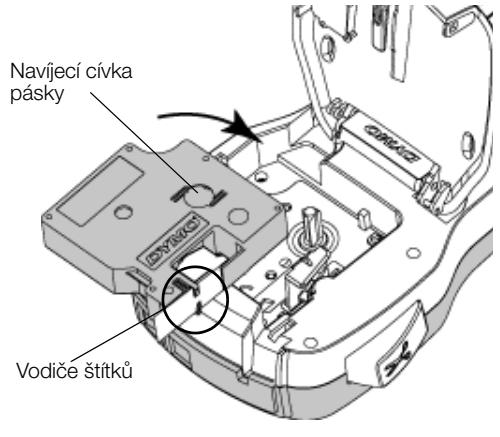

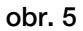

3 Vložte kazetu a pevně zatlačte, až kazeta zaklapne na místo. Viz obr. 6.

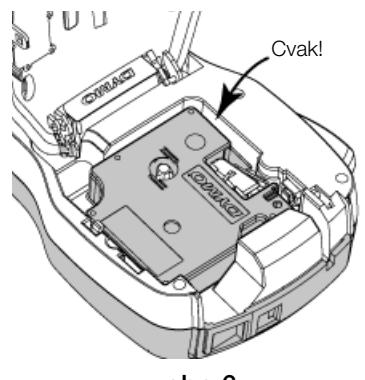

obr. 6

4 Zavřete kryt kazety.

## <span id="page-5-1"></span>**První použití štítkovače**

Při prvním zapnutí přístroje budete vyzváni, abyste vybrali jazyk, měrné jednotky a šířku štítku. Provedené nastavení zůstane použito, dokud je nezměníte.

Toto nastavení můžete změnit pomocí tlačítka Menul

#### a poté výběrem  $\sqrt{2a}$ Konfigurace štítkovače

- 1 Stisknutím  $(1)$  štítkovač zapnete.
- 2 Vyberte jazyk a stiskněte OK.
- 3 Zvolte palce nebo mm a stiskněte OK.
- 4 Zvolte šířku kazety se štítky, která je právě vložena do štítkovače a stiskněte OK.

Při každém vložení kazety se štítky do štítkovače budete vyzváni k nastavení šířky štítku, aby štítkovač věděl, jakou velikost štítků právě používáte.

Nyní je vše připraveno pro tisk prvního štítku.

#### Postup tisku štítku

- 1 Vytvořte jednoduchý štítek zadáním textu na klávesnici.
- 2 Stiskněte  $\left[\frac{1}{2}\right]$ . Tiskne se štítek.
- 3 Štítek odříznete stisknutím tlačítka řezačky.

Dělený podklad štítku

4 Odstraněním podkladu ze štítku odkryjte lepicí stranu a nalepte štítek na místo určení.

Blahopřejeme! Právě jste vytiskli svůj první štítek. Dalším čtením se dozvíte více o funkcích, jež jsou k dispozici pro tvorbu štítků.

## <span id="page-5-2"></span>**Seznámení se štítkovačem**

Seznamte se s umístěním jednotlivých tlačítek na štítkovači a jim odpovídajících funkcí. Viz [obr. 1 na str. 4.](#page-3-0) Následující kapitoly podrobně popisují každou funkci.

## <span id="page-5-3"></span>Napájení

Tlačítko  $\bigcup$  slouží k zapínání a vypínání napájení přístroje. Po dvou minutách nečinnosti se napájení automaticky vypne.

Je-li napájení štítkovače vypnuto ručně nebo automaticky, dojde k uložení textu i nastavení stylu posledního štítku do paměti a tyto údaje se zobrazí při příštím zapnutí štítkovače.

## <span id="page-6-0"></span>Displej LCD

Na exkluzivním grafickém displeji DYMO se úprava formátu, kterou provedete, zobrazí okamžitě.

Symboly funkcí podél horního okraje a na straně displeje LCD se zobrazí černě, a informují tak o tom, jaká funkce je zvolena.

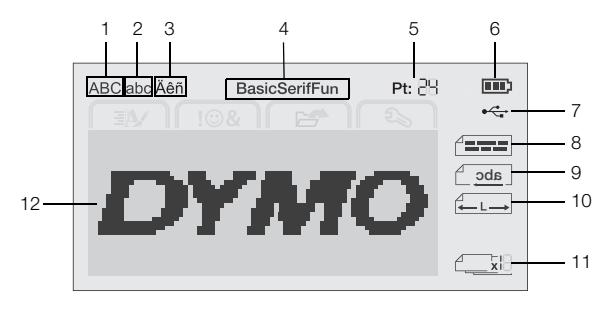

- **1** Velká písmena **7** USB připojeno
	-
- **2** Malá písmena **8** Zarovnání textu
	-
- **3** Písmeno s diakritickým<br>znaménkem
- **9** Zrcadlový text
- **4** Písmo **10** Pevná délka štítku
- 
- 
- **5** Velikost textu **11** Autom. číslování
- **6** Ukazatel baterie **12** Oblast úprav
- -

## <span id="page-6-1"></span>Navigační klávesy

Pomocí navigačních kláves můžete procházet jednotlivými výběry z nabídky:  $\lt$ ,  $\gt$ ,  $\Lambda$ , a  $\mathsf{V}$ . Pro výběr stiskněte klávesu OK. Pomocí navigačních kláves lze rovněž prohlížet a upravovat štítek.

#### <span id="page-6-2"></span>Storno

Stisknutím <u>bo opustíte nabídku bez provedení výběru</u>.

#### <span id="page-6-3"></span>Klávesa Backspace (Zpět)

Stisknutím **×** odstraníte znak nalevo od kurzoru.

#### <span id="page-6-4"></span>Režim Caps

Stisknutím A $\leftrightarrow$ a přepnete velká a malá písmena. Když je režim Caps zapnut, budou všechna napsaná písmena velká. Ve výchozím nastavení je režim Caps (velká písmena) zapnutý. Když je režim Caps (velká písmena) vypnut, všechna písmena jsou zobrazena jako malá.

#### <span id="page-6-5"></span>Nový štítek/Vymazat

Tlačítko  $\beta \star$  vám nabízí možnost vymazání textu štítku a zachování formátování, nebo vymazání textu i formátování.

#### <span id="page-6-6"></span>Velikost textu

Stisknutím změníte velikost textu štítku, aktuální AAA velikost textu je znázorněna na LCD displeji.

#### <span id="page-6-7"></span>Formátovací klávesy

Stisknutím  $B$ ,  $I$  nebo  $U$  zapnete nebo vypnete tučné písmo, kurzívu a podtržené písmo.

#### <span id="page-6-8"></span>Svislý text

Stisknutím  $\leq \omega$  zapnete a vypnete svislý text.

## <span id="page-6-9"></span>Menu

Stisknutím **Menu** zobrazíte záložky Formát, Vložit, Otevřít a Nastavení. Volby těchto záložek použijte ke změně vzhledu štítků, vložení předlohy a symbolů, otevření uloženého textu a štítků a ke změně nastavení tiskárny.

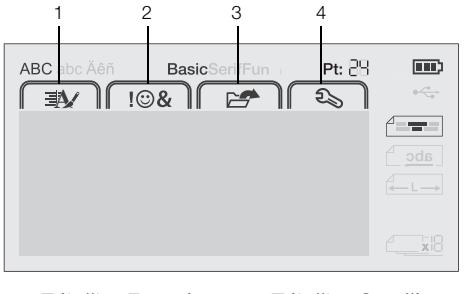

- **1** Záložka Formát **3** Záložka Otevřít
- **2** Záložka Vložit **4** Záložka Nastavení

## <span id="page-6-10"></span>**Formátování štítku**

Pro zlepšení vzhledu štítku si můžete vybrat z několika možností formátování.

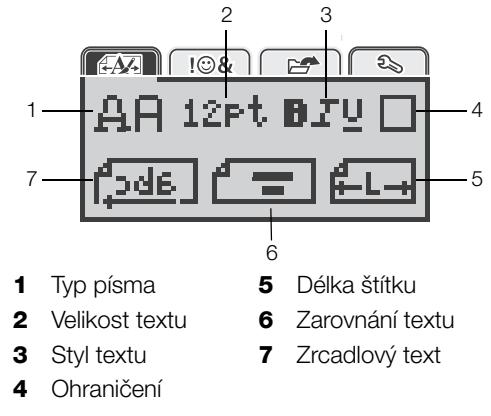

## <span id="page-6-11"></span>Změna typu písma

Pro štítky jsou k dispozici tři typy písma:

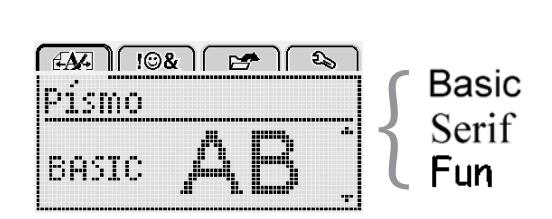

#### Postup změny typu písma

- 1 Stiskněte  $\widehat{h_{\text{enul}}}$ , zvolte  $\widehat{A}$ , a poté stiskněte **OK**
- 2 Zvolte  $\Box \Box$ , a poté stiskněte OK.
- 3 Stiskněte  $\bigwedge$  nebo V pro výběr typu písma a pak stiskněte OK.

#### <span id="page-7-0"></span>Změna velikosti textu

Pro štítky je k dispozici šest velikostí textu:

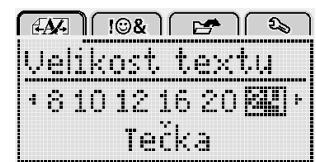

Velikosti textu, které jsou k dispozici, závisejí na šířce štítku, který jste vybrali.

#### Tisk jednořádkových štítků:

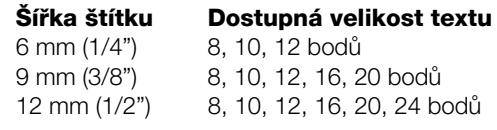

#### Pro dvouřádkové štítky:

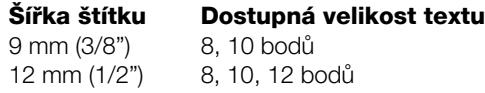

Velikost textu platí pro všechny znaky na štítku.

#### Postup změny velikosti textu

- 1 Stiskněte  $\boxed{\bigcap_{\text{Mean}}}$ , zvolte  $\boxed{\bigoplus_{\text{max}}}$  a poté stiskněte OK.
- 2 Vyberte aktuální velikost textu a pak stiskněte OK.
- 3 Stiskněte < nebo > pro výběr aktuální velikosti textu a pak stiskněte OK.

Můžete také rychle změnit velikost textu použitím klávesy velikosti textu, AAA.

#### Změna stylu textu

Můžete si vybrat ze sedmi různých stylů textu:

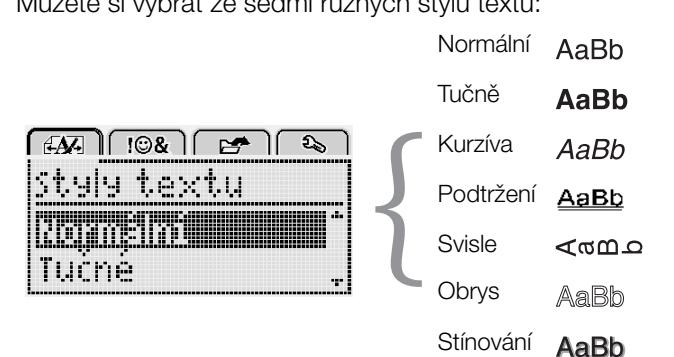

#### Postup změny stylu textu

- 1 Stiskněte  $\widehat{h_{\text{denul}}}$ , zvolte  $\widehat{A}$ , a poté stiskněte OK.
- 2 Zvolte  $\blacksquare$  $\blacksquare$ , a poté stiskněte OK.
- 3 Stiskněte  $\Lambda$  nebo V pro výběr stylu textu a pak stiskněte OK.

Můžete také rychle změnit styl textu použitím formátovacích kláves,  $B$ ,  $I$ , nebo  $U$ .

Některé styly textu lze kombinovat. Ke kombinaci stylů použijte formátovací klávesy.

Na štítcích o více řádcích jsou podtrženy všechny řádky.

## <span id="page-7-1"></span>Přidání ohraničení

Text můžete zvýraznit přidáním typu ohraničení.

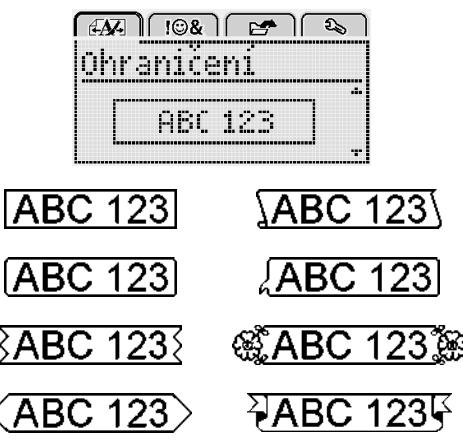

#### Přidání ohraničení

- 1 Stiskněte  $\bigcap_{\text{Menu}}$ , zvolte  $\bigcap_{\text{ff}} \bigcap$  a poté stiskněte OK.
- 2 Zvolte , a poté stiskněte OK.
- 3 Stiskněte  $\Lambda$  nebo V pro výběr stylu ohraničení a pak stiskněte OK.

Když použijete ohraničení u dvouřádkových štítků, obě řádky budou uzavřeny v jednom ohraničení.

#### <span id="page-7-2"></span>Použití zrcadlového textu

Zrcadlový formát umožňuje výstup textu tak, že probíhá zprava doleva, jako kdybyste jej viděli v zrcadle.

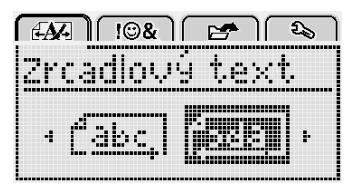

#### Postup použití zrcadlového textu

- 1 Stiskněte  $\widehat{h_{\text{enul}}}$ , zvolte  $\widehat{A}$ , a poté stiskněte OK.
- 2 Zvolte  $\int_0^1 2 \, d\vec{a} \cdot \vec{b}$ , a poté stiskněte OK.
- 3 Stiskněte < nebo > pro výběr <u>r<sup>5</sup>da</u>], a poté stiskněte OK.

#### <span id="page-7-3"></span>Vytvoření svislých štítků

Můžete vytisknout štítky, na kterých bude text orientován svisle.

#### Postup vytvoření svislého štítku

- 1 Stiskněte <m∪.
- 2 Zadeite text.
- 3 Stiskem  $\left[\frac{1}{2}\right]$  štítek vytisknete.
- Styl podtržení se na svislý štítek nevytiskne.

## <span id="page-8-0"></span>Vytváření štítků s pevnou délkou

Za normálních okolností závisí délka štítku automaticky na délce textu. Nicméně máte možnost nastavit délku štítku pro specifické využití.

Když se rozhodnete pro štítek pevné délky, velikost textu se automaticky přizpůsobí, aby text odpovídal velikosti štítku. Nelze-li text upravit tak, aby se vešel na štítek pevné délky, zobrazí se zpráva s výzvou, abyste vytiskli variabilní délku štítku. Můžete zvolit pevnou délku štítku v délce od 40 mm (1,5") do 400 mm (15").

#### Zadání pevné délky

- 1 Stiskněte  $\widehat{h_{\text{Menul}}}$ , zvolte  $\widehat{A_{\text{AFall}}}$  a poté stiskněte **OK**
- 2 Zvolte  $\overline{L-L}$ , a poté stiskněte OK.
- 3 Stiskněte < nebo > pro výběr možnosti Pevný.

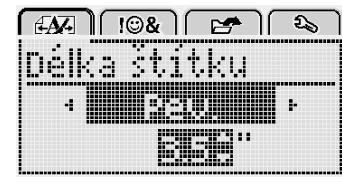

4 Stiskněte  $\Lambda$  nebo V pro výběr délky štítku nebo použijte číselné klávesy pro zadání délky štítku.

#### 5 Stiskněte OK.

Nastavení pevné délky zůstává zachováno, dokud je nezměníte na proměnlivou délku.

#### <span id="page-8-1"></span>Zarovnání textu

Text můžete zarovnat tak, aby se na štítek vytiskl zarovnaný doleva nebo doprava. Výchozí zarovnání je na střed.

Nastavení zarovnání testu je platné pouze pro štítky s pevnou délkou. Štítky s proměnlivou délkou mají vždy text zarovnaný na střed.

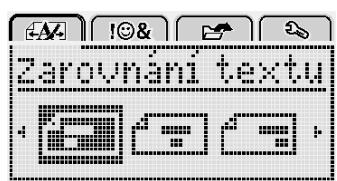

#### Postup změny zarovnání

- 1 Stiskněte  $\widehat{h_{\text{Menu}}}$ , zvolte  $\widehat{A}$ , a poté stiskněte OK.
- 2 Zvolte  $\sqrt{2}$ , a poté stiskněte OK.
- 3 Stiskněte < nebo > pro výběr zarovnání textu a pak stiskněte OK.

#### <span id="page-8-2"></span>Vytváření dvouřádkových štítků

Na jeden štítek lze vytisknout maximálně dva řádky. Na štítek o šířce 6 mm (1/4") lze vytisknout pouze jeden řádek textu.

Při tisku dvouřádkových svislých štítků se štítek vytiskne tak, že druhá řádka textu bude umístěna na pravé straně první řádky.

#### Postup vytvoření dvouřádkového štítku

- 1 Zadejte text prvního řádku a stiskněte tlačítko  $\leftarrow$ .
- 2 Zadeite text druhého řádku.
- 3 Stiskem [2] štítek vytisknete.

## <span id="page-8-3"></span>**Používání objektů clipart, symbolů a speciálních znaků**

Na štítky lze přidávat objekty clipart, symboly, interpunkční a další speciální znaky.

#### <span id="page-8-4"></span>Vkládání symbolů

Štítkovač podporuje níže uvedenou rozšířenou sadu symbolů.

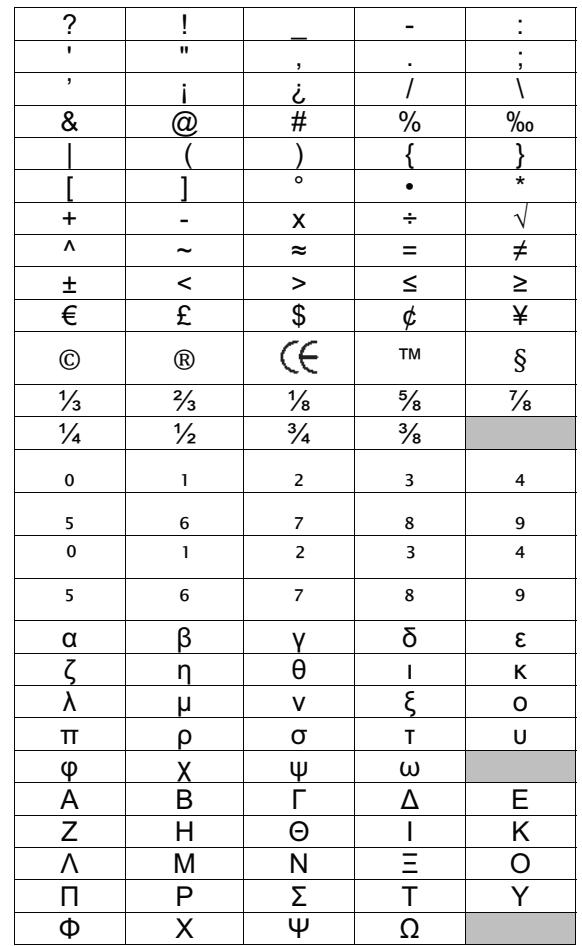

#### Postup vložení symbolu

- 1 Stiskněte  $\widehat{\mathsf{Mem}}$ , zvolte  $\widehat{\mathsf{I}\oplus\mathbf{g}}$  a poté stiskněte **OK**.
- 2 Zvolte Symboly a poté stiskněte OK.
- 3 Pomocí navigačních kláves vyberte symbol.
- 4 Stiskem tlačítka OK přidáte symbol na svůj štítek.

Symbol můžete také rychle přidat na štítek stisknutím klávesy ..#.

## <span id="page-9-0"></span>Přidání objektů Clipart

Štítkovač obsahuje objekt Clipart vyobrazený výše.

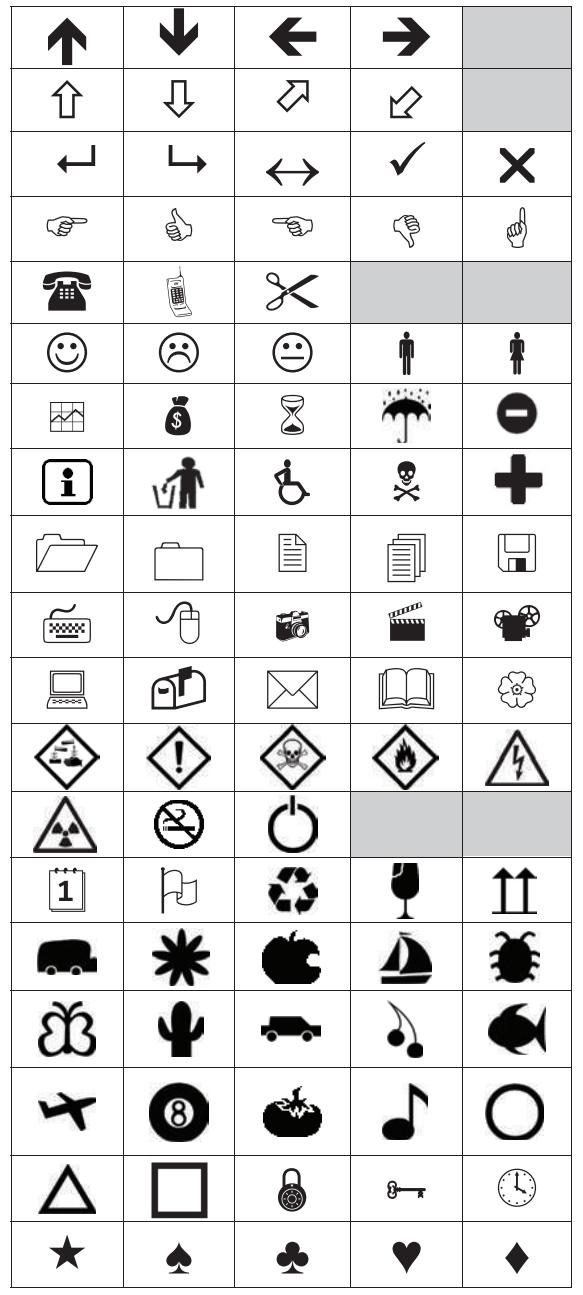

#### Postup vložení objektu Clipart

- 1 Stiskněte  $\bigcap_{\text{Mean}}$ , zvolte  $\Box$  $\otimes$ , a poté stiskněte OK.
- 2 Vyberte Objekt Clipart a poté stiskněte OK.
- 3 Pomocí navigačních kláves vyberte obrázek.
- 4 Stiskem tlačítka OK přidáte obrázek na svůj štítek.

## <span id="page-9-1"></span>Vkládání znaků s diakritikou

Štítkovač podporuje rozšířenou znakovou sadu Latin. Znaky s diakritikou můžete zadat dvěma způsoby:

- Stiskněte <sup>2</sup> a pak abecední znak.
- Stiskněte a držte abecední znak.

Po stisknutí abecedního znaku se zobrazí všechny dostupné varianty tohoto písmene.

Pokud například stisknete písmeno a, uvidíte a à â æ a dále všechny dostupné varianty.

#### Postup přidávání písmen s diakritickým znaménkem

- 1 Stiskněte a držte abecední znak. Pro tento abecední znak se zobrazí varianty s diakritickými znaménky.
- 2 Stiskněte < nebo > pro výběr požadovaného znaku a pak stiskněte OK.

#### <span id="page-9-2"></span>Vkládání data a času

Na štítek můžete vložit aktuální datum a čas. Formát data a času závisí na formátu, který jste zvolili v nastavení štítkovače.

#### Nastavení formátu data a času

- 1 Stiskněte  $\widehat{h_{\text{denul}}},$  zvolte  $\widehat{a_{\text{ex}}}$  a poté stiskněte .
- 2 Zvolte  $\overline{w}$  . a poté stiskněte OK.
- 3 Zvolte Formát a poté stiskněte OK.
- 4 Zvolte požadovaný formát data/času a poté stiskněte OK.

#### Nastavení data

- 1 Stiskněte  $\widehat{\mathsf{Mem}}$ , zvolte  $\widehat{\mathsf{cap}}$  a poté stiskněte OK.
- 2 Zvolte  $\overline{\mathbf{u}}(\mathbf{0})$ , a poté stiskněte OK.
- 3 Zvolte Nastavit datum a stiskněte OK.
- 4 Pomocí navigačních kláves vyberte požadovaný den, měsíc a rok.
- 5 Stiskněte OK a poté stiskněte dvakrát <u>b</u> pro návrat do oblasti pro úpravy.

#### Nastavení času

- 1 Stiskněte  $\widehat{\bigcap_{\text{Mean}}}$ , zvolte  $\widehat{\bigcap_{\text{max}}}$  a poté stiskněte OK.
- 2 Zvolte  $\overline{\mathbf{u}}$   $\mathbf{0}$ , a poté stiskněte OK.
- 3 Zvolte Nastavit čas a stiskněte OK.
- 4 Pomocí navigačních kláves vyberte požadovanou hodinu a minuty.
- 5 Stiskněte OK a poté stiskněte dvakrát <u>b</u> pro návrat do oblasti pro úpravy.

#### Postup vložení data a času

- 1 Stiskněte **Menu**, zvolte **108** , a poté stiskněte OK.
- 2 Zvolte datum a čas a poté stiskněte OK. Na štítek je vloženo datum a čas.

## <span id="page-10-0"></span>Použití automatického číslování

Pomocí automatického číslování lze vytisknout sérii až 10 štítků najednou.

Na štítek můžete přidat automatické číslování v podobě čísel (0, 1, 2... 9), velkých písmen (A, B, C...Z) nebo malých písmen (a, b, c...z). Volitelně lze přidat text před automatické číslování nebo za něj.

#### Postup při automatickém číslování štítků

- 1 Stiskněte  $\bigcap_{\text{Mean}}$ , zvolte  $\bigcap_{\text{max}}$ , a poté stiskněte OK.
- 2 Zvolte Automatické číslování a stiskněte OK.
- 3 Vyberte typ automatického číslování a stiskněte OK.
- 4 Pomocí navigačních kláves vyberte počáteční a konečnou hodnotu a stiskněte OK.

Na štítek je vloženo automatické číslování a číslo štítku v sérii je zobrazeno na LCD displeji.

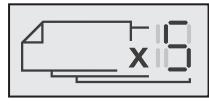

#### <span id="page-10-1"></span>Odstranění automatického číslování

Automatické číslování se zapisuje na štítek jako jeden znak.

#### Odstranění automatického číslování

- 1 Umístěte kurzor na konec textu automatického číslování na displeji.
- 2 Stiskněte **X**.

## <span id="page-10-2"></span>**Změna nastavení**

Pro přizpůsobení štítkovače je k dispozici několik možností. Můžete zvolit jazyk zobrazení, měrné jednotky a nastavit šířku štítku.

## <span id="page-10-3"></span>Změna jazyka

Abyste na štítkovači mohli pracovat v jazyce, který nejlépe znáte, můžete změnit jazyk zobrazení.

#### Postup změny jazyka

- 1 Stiskněte  $\boxed{\bigcap_{\text{Mean}}}$ , zvolte  $\boxed{\bigoplus_{\text{Mean}}}$ , a poté stiskněte OK.
- 2 Vyberte aktuální jazyk a pak stiskněte OK.
- 3 Stiskněte  $\Lambda$  nebo V pro výběr požadovaného jazyka a pak stiskněte OK.

#### <span id="page-10-4"></span>Nastavení šířky štítku

Při každém vložení kazety se štítky do štítkovače budete vyzváni k nastavení šířky štítku, aby štítkovač věděl, jakou velikost štítků právě používáte.

Určité funkce, které jsou k dispozici pro návrh štítků, závisejí na šířce štítku. Nastavení šířky štítku lze kdykoliv změnit bez ohledu na to, jaká kazeta se štítky je právě vložena do štítkovače.

#### Postup při změně nastavení šířky štítku

- 1 Stiskněte  $\widehat{\bigcap_{\text{Mean}}}$ , zvolte  $\widehat{\bigcap_{\text{base}}}$ , a poté stiskněte .
- 2 Vyberte aktuální šířku štítku a pak stiskněte OK.
- 3 Stiskněte < nebo > pro výběr požadované šířky štítku a pak stiskněte OK.

## <span id="page-10-5"></span>Změna měrných jednotek

K práci lze nastavit metrické nebo anglické jednotky (palce). Standardně jsou vybrány metrické.

#### Postup při změně výchozích měrných jednotek

- 1 Stiskněte  $\bigcap_{\text{Mean}}$ , zvolte  $\bigcap_{\text{Area}}$ , a poté stiskněte .
- 2 Zvolte  $\mathbb{W}_{mm}$ , a poté stiskněte OK.
- 3 Stiskněte < nebo > pro výběr palců nebo milimetrů.
- 4 Stiskněte OK.

## <span id="page-10-6"></span>**Volby tisku**

Je možné zobrazit náhled rozvržení štítku nebo vytisknout více kopií.

#### <span id="page-10-7"></span>Zobrazení rozvržení štítku

Před tiskem lze zobrazit náhled velikosti a rozvržení štítku.

#### Postup zobrazení náhledu rozvržení štítku

Stiskněte  $\left[\frac{1}{n}\right]$  a držte po dobu několika sekund.

Zobrazí se délka, šířka a informace o rozvržení.

#### <span id="page-10-8"></span>Tisk více štítků

Z jednoho štítku můžete vytisknout až deset kopií.

#### Postup tisku více štítků

- 1 Stiskněte  $\left[\frac{1}{2}\right]$  a držte po dobu několika sekund.
- 2 Stiskněte  $\boldsymbol{\wedge}$  nebo  $\boldsymbol{\vee}$  pro výběr počtu kopií, které chcete vytisknout a stiskněte OK.

Po ukončení tisku kopií se počet kopií vrátí na výchozí hodnotu 1.

## <span id="page-10-9"></span>**Používání paměti štítkovače**

Štítkovač je vybaven výkonnou pamětí, která umožňuje ukládat text až devět často používaných štítků. Štítky uložené do paměti lze znovu vyvolat a uložený text vložit do nového štítku.

## <span id="page-10-10"></span>Ukládání štítku do paměti

Můžete uložit až devět často používaných štítků. Když uložíte štítek do paměti, uloží se text a veškeré formátování.

#### Uložení aktuálního štítku

- 1 Stiskněte l.
	- Zobrazí se první místo v paměti, které je k dispozici.
- 2 K pohybu mezi jednotlivými místy používejte navigační klávesy.
	- Nový štítek lze uložit do libovolného paměťového místa.
- 3 Zvolte umístění v paměti a stiskněte tlačítko OK.
- Štítek se uloží a vy se k němu můžete vrátit.

#### <span id="page-11-0"></span>Otvírání uložených štítků

Štítky, které jsou uložené v paměti, můžete jednoduše otvírat.

#### Otevření uložených štítků

- 1 Máte několik možností:
	- Stiskněte a držte  $\boxed{=}$  po dobu několika sekund.
	- Stiskněte  $\lim_{\text{Menu}}$  a pak zvolte  $\sqrt{\frac{1}{\epsilon}}$ Zobrazí se první místo v paměti.
- 2 Stiskněte  $\Lambda$  nebo V pro výběr štítku a poté stiskněte OK.

Vybraný štítek se otevře v oblasti pro úpravy.

#### <span id="page-11-1"></span>Vkládání uloženého textu

Text uloženého štítku můžete vložit do aktuálního štítku. Vloží se pouze uložený text bez formátování.

#### Vložení uloženého textu

- 1 Umístěte kurzor na místo na štítku, kam chcete text vložit.
- 2 Stiskněte  $\Box$ , zvolte  $\Box$ <br>a poté stiskněte OK.
- 3 Stiskněte **A** nebo **V** pro výběr možnosti **Uložený** text, a poté stiskněte OK.

Zobrazí se první místo v paměti.

4 Stiskněte  $\Lambda$  nebo V pro výběr textu určeného k vložení a pak stiskněte OK.

Text se vloží do aktuálního štítku.

## <span id="page-11-2"></span>**Péče o štítkovač**

Tento štítkovač je zkonstruován tak, aby poskytoval mnohaletý a bezporuchový provoz s minimálními nároky na údržbu.

Občas štítkovač vyčistěte, aby správně fungoval. Při každé výměně kazety se štítky očistěte čepel řezačky.

#### Postup čištění čepele řezačky

- 1 Vyjměte kazetu se štítky.
- 2 Stiskněte tlačítko řezačky a přidržte je stisknuté, abyste měli přístup k čepeli. Viz obr. 7.

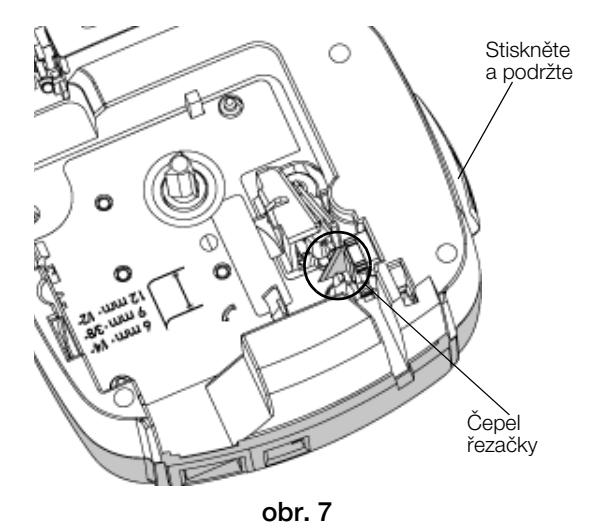

3 K čištění obou stran čepele používejte kousek bavlny a alkohol.

 $\langle \cdot | \cdot \rangle$ Čepel řezačky je mimořádně ostrá. Při čištění postupujte opatrně.

#### Čistění tiskové hlavy

- 1 Vyjměte kazetu se štítky.
- 2 Vyjměte čisticí nástroj zevnitř krytu prostoru pro štítky. Viz obr. 8.
- 3 Jemně otřete tiskovou hlavu tou stranou čisticího nástroje, která má měkký obklad (polštářek). Viz obr. 8.

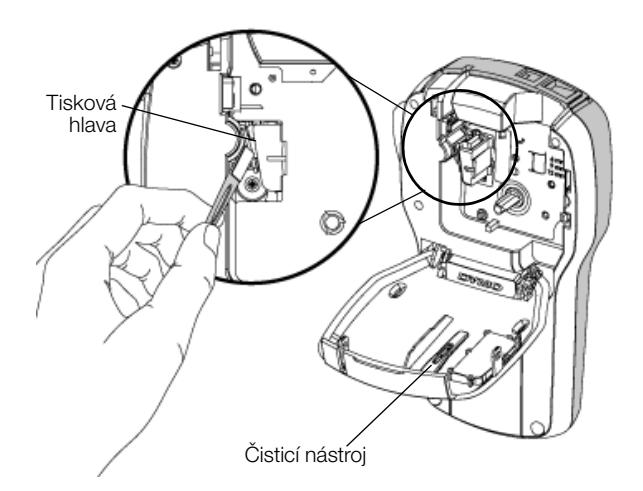

obr. 8

## <span id="page-12-0"></span>**Použití štítkovače s počítačem**

Štítkovač můžete používat jako samostatnou tiskárnu štítků, nebo můžete tisknout štítky přímo z počítače za pomoci poslední verze softwaru DYMO Label™.

#### <span id="page-12-1"></span>Instalace softwaru DYMO Label

Nepřipojujte štítkovač k počítači, dokud vás k tomu nevyzve instalátor softwaru.

#### Jak nainstalovat software do systému Windows ®

- 1 Stáhněte si nejnovější verzi softwaru DYMO Label z části Podpora na webové stránce DYMO na adrese www.dymo.com.
- 2 Zavřete všechny otevřené aplikace Microsoft Office.
- 3 Poklepejte na ikonu instalátoru.

Po několika sekundách se objeví instalační obrazovka.

4 Klepněte na Instalovat a postupujte podle pokynů v instalátoru.

#### Jak nainstalovat software do systému Mac OS®

- 1 Stáhněte si nejnovější verzi softwaru DYMO Label z části Podpora na webové stránce DYMO na adrese www.dymo.com.
- 2 Poklepejte na ikonu instalátoru a pak postupujte podle pokynů na obrazovce.

## <span id="page-12-2"></span>Připojení štítkovače k vašemu počítači

Štítkovač připojte k počítači pomocí USB konektoru umístěného v horní části štítkovače.

Nepřipojujte štítkovač k počítači, dokud vás k tomu nevyzve instalátor softwaru.

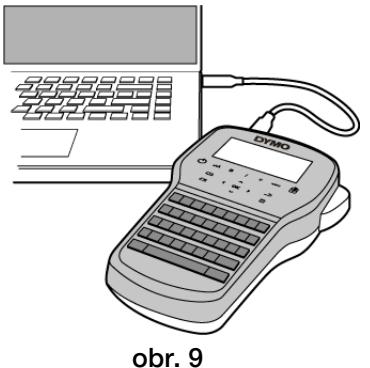

#### Připojení štítkovače k počítači

- 1 Připojte USB kabel do USB portu na horní straně štítkovače. Viz obr. 9.
- 2 Připojte druhý konec kabelu USB do volného USB portu na počítači.
- 3 Zapněte štítkovač stisknutím (1).
- 4 Máte-li nainstalovánu více než jednu tiskárnu štítků DYMO, postupujte následujícím způsobem:
	- a Klepněte na obrázek tiskárny v tiskové oblasti softwaru DYMO Label.

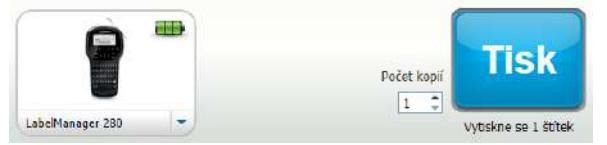

Zobrazí se všechny tiskárny štítků nainstalované v počítači.

b Vyberte štítkovač LabelManager 280.

Nyní je vše připraveno k tisku štítků pomocí softwaru DYMO Label.

Další informace o použití těchto funkcí viz Používání [softwaru DYMO Label](#page-13-0) na další stránce.

## <span id="page-13-0"></span>Používání softwaru DYMO Label

Následující obrázek ukazuje některé z hlavních funkcí, dostupných v softwaru DYMO Label .

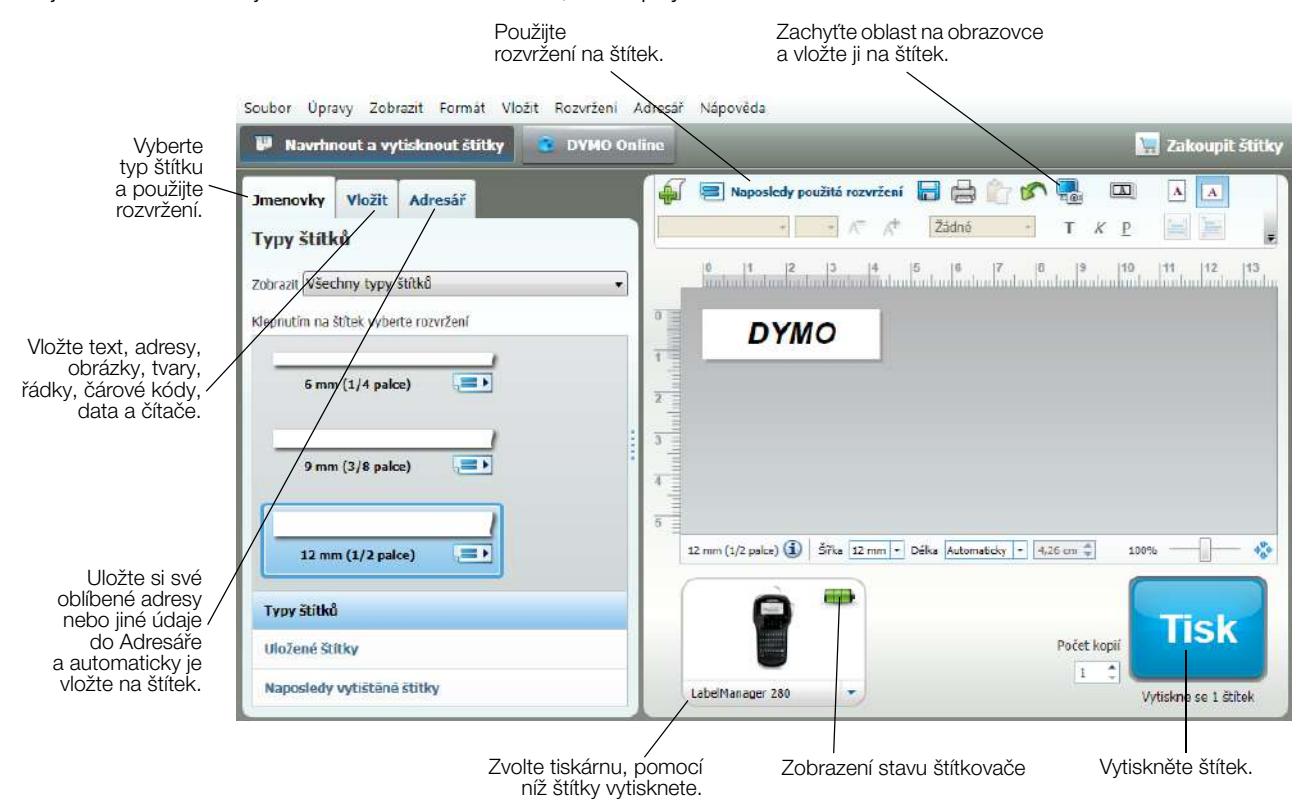

Podrobné informace o použití softwaru najdete v nápovědě on-line.

V nabídce Nápověda si můžete zobrazit následující:

- **Nápověda DYMO Label**
- **Uživatelská příručka DYMO Label**
- Uživatelská příručka LabelManager 280

#### <span id="page-13-1"></span>Zobrazení stavu štítkovače

Stav štítkovače je zobrazen v oblasti Tisk softwaru DYMO Label. Následující tabulka popisuje možné stavy štítkovače.

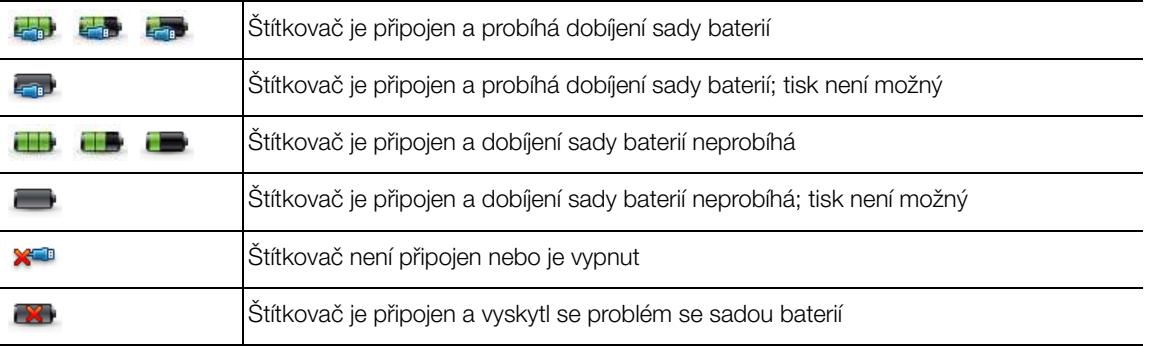

## <span id="page-14-0"></span>**Odstraňování problémů**

Zde jsou uvedena možná řešení problémů, které se mohou vyskytnout během používání štítkovače.

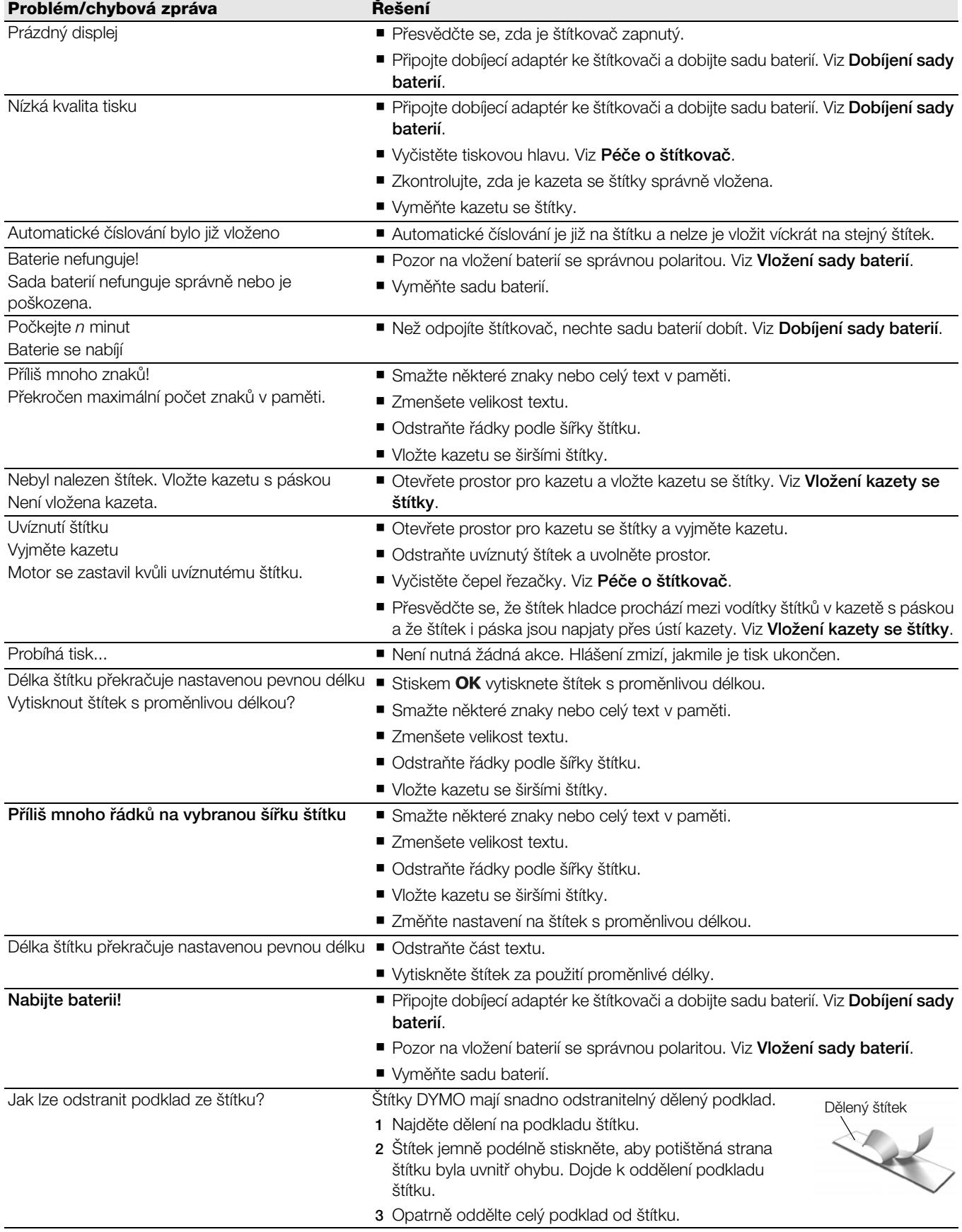

Potřebujete-li další asistenci, viz webové stránky DYMO na www.dymo.com.

## <span id="page-15-0"></span>**Názory na dokumentaci**

Neustále pracujeme na tom, abychom k našim produktům vytvořili co nejkvalitnější dokumentaci. Proto uvítáme vaše názory.

Zašlete nám své poznámky nebo návrhy k našim uživatelským příručkám. Spolu se svými názory nám laskavě zašlete i tyto informace:

- Název produktu, číslo modelu a číslo stránky uživatelské příručky.
- Krátký popis pokynů, které nejsou přesné nebo jasné, oblasti, které je třeba vysvětlit podrobněji atd.

Uvítáme také návrhy ohledně dalších témat, která byste rádi viděli v naší dokumentaci.

#### Posílejte e-mailové zprávy na adresu: documentation@dymo.com

Nezapomínejte, že tato e-mailová adresa slouží pouze pro názory k dokumentaci. Máte-li nějaký technický dotaz, obraťte se na zákaznickou podporu.

## <span id="page-15-1"></span>**Informace o životním prostředí**

Zařízení, které jste si zakoupili, vyžaduje pro svou výrobu získávání a využití přírodních zdrojů. Může obsahovat látky, které ohrožují zdraví a životní prostředí.

Abyste zabránili šíření takových látek v životním prostředí a snížili spotřebu přírodních zdrojů, doporučujeme vám využít vhodného systémů zpětného odběru. Tyto systémy zajistí opětovné využití nebo recyklaci většiny materiálů vašeho zařízení, které dosloužilo, způsobem příznivým pro životní prostředí.

Symbol "přeškrtnuté popelnice" na vašem zařízení upozorňuje na existenci takových systémů a vyzývá vás, abyste je využili.

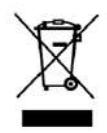

Jestliže potřebujete další informace týkající se systémů pro sběr, opětovné využití a recyklaci, kontaktujte místní nebo regionální úřady pro správu odpadů.

Pokud vyžadujete podrobnější informace o environmentálních profilech výrobků, obraťte se na společnost DYMO.

## <span id="page-16-1"></span><span id="page-16-0"></span>**Bezpečnostní opatření pro sadu dobíjecích lithium-iontových baterií**

Nesprávná manipulace se sadou dobíjecích baterií může způsobit vytečení, generování tepla, výbuch nebo požár. To může způsobit zhoršení výkonnosti nebo selhání. Může rovněž dojít k poškození ochranného zařízení nainstalovaného v sadě baterií. Může to poškodit zařízení nebo zranit uživatele. Pečlivě dodržujte níže uvedené pokyny.

#### Při dobíjení sady baterií

## **NEBEZPEČÍ**

Jak snížit rizika spojená s požárem a explozí, která (v případě, že se jim nezabrání) by mohla vést k závažnému poranění nebo smrti:

- Při nesprávné manipulaci s baterií, nesprávném dobíjení, likvidaci či výměně hrozí nebezpečí výbuchu. Baterii vyměňujte vždy pouze za stejný typ nebo za typ ekvivalentní, doporučený společností DYMO.
- Při nabíjení baterií používejte pouze určené nabíječky a dodržujte určené podmínky.
- Nepřipojujte přímo do elektrické zásuvky ani do cigaretového zapalovače v autě.
- Neskladujte baterii v blízkosti ohně nebo při extrémně vysokých teplotách nad 60 °C (například v autě nebo na přímém silném slunečním světle).
- Za žádných okolností baterie nezkratujte.
- Nikdy nenabíjejte baterie poblíž vysoce hořlavých objektů.

## **VAROVÁNÍ**

Jak snížit rizika spojená s požárem a explozí, která (v případě, že se jim nezabrání) by mohla vést k závažnému poranění nebo smrti a/nebo škodám na majetku:

- Pokud není nabíjení baterií dokončeno ve stanoveném čase, ukončete nabíjení.
- Nikdy nenechávejte baterie při nabíjení bez dozoru. Nepokoušejte se nabíjet poškozené bateriové články.
- Okamžitě vyjměte baterii ze zařízení nebo z nabíječky, pokud začne baterie vydávat zápach, přehřívá se, ztratí barvu nebo se deformuje, případně se při používání projeví jakkoli abnormálně.

## **UPOZORNĚNÍ**

Jak snížit rizika spojená s různými nebezpečnými situacemi, které (pokud se jim nezabrání) by mohly vést k lehčímu nebo středně těžkému poranění a/nebo škodám na majetku:

- Před nabíjením baterií si důkladně přečtěte tuto příručku.
- Lithiové články musí být před likvidací zcela vybité.
- Baterie vždy likvidujte v souladu s místními, regionálními a národními předpisy.
- Baterie lze nabíjet pouze v rozmezí teplot 0 °C ~ 45 °C.

#### Při vybíjení sady baterií

## **VAROVÁNÍ**

Jak snížit rizika spojená s požárem a explozí, která (v případě, že se jim nezabrání) by mohla vést k závažnému poranění nebo smrti a/nebo škodám na majetku:

- Baterie používejte pouze pro zařízení, pro které jsou určeny.
- Nevybíjejte baterii v blízkosti ohně nebo při extrémně vysokých teplotách nad 60 °C (například v autě nebo na přímém silném slunečním světle).

## **UPOZORNĚNÍ**

Jak snížit rizika spojená s různými nebezpečnými situacemi, které (pokud se jim nezabrání) by mohly vést k lehčímu nebo středně těžkému poranění a/nebo škodám na majetku:

■ Baterie lze používat pouze v rozmezí teplot -20 °C ~ 60 °C.